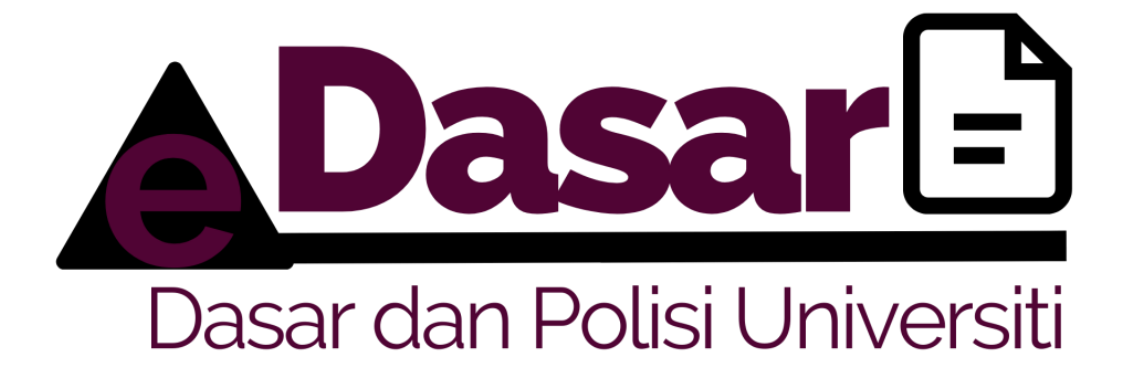

# **MANUAL PENGGUNA E-DASAR UNTUK KAKITANGAN UPSI**

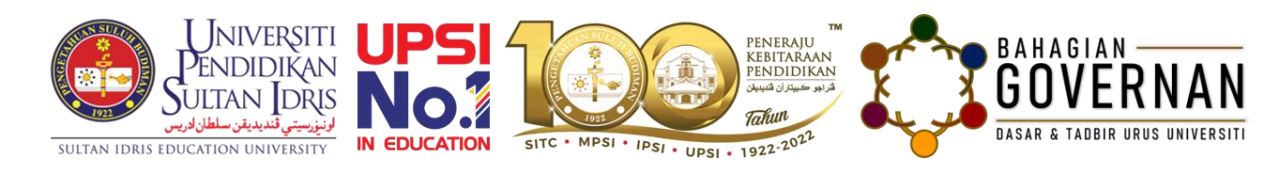

Disediakan oleh: Bahagian Governan Dikemaskini: 20 Jun 2022

## **ISI KANDUNGAN MUKA SURAT**

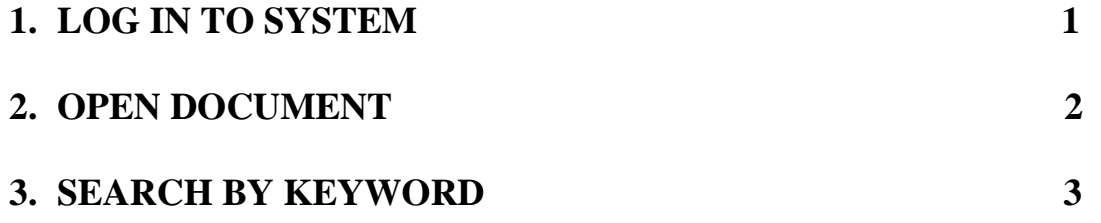

### **1. LOG IN TO SYSTEM**

a) Type system URL address,<https://myapps.upsi.edu.my/edasar/> at web browser.

b) Click **Sign In** button.

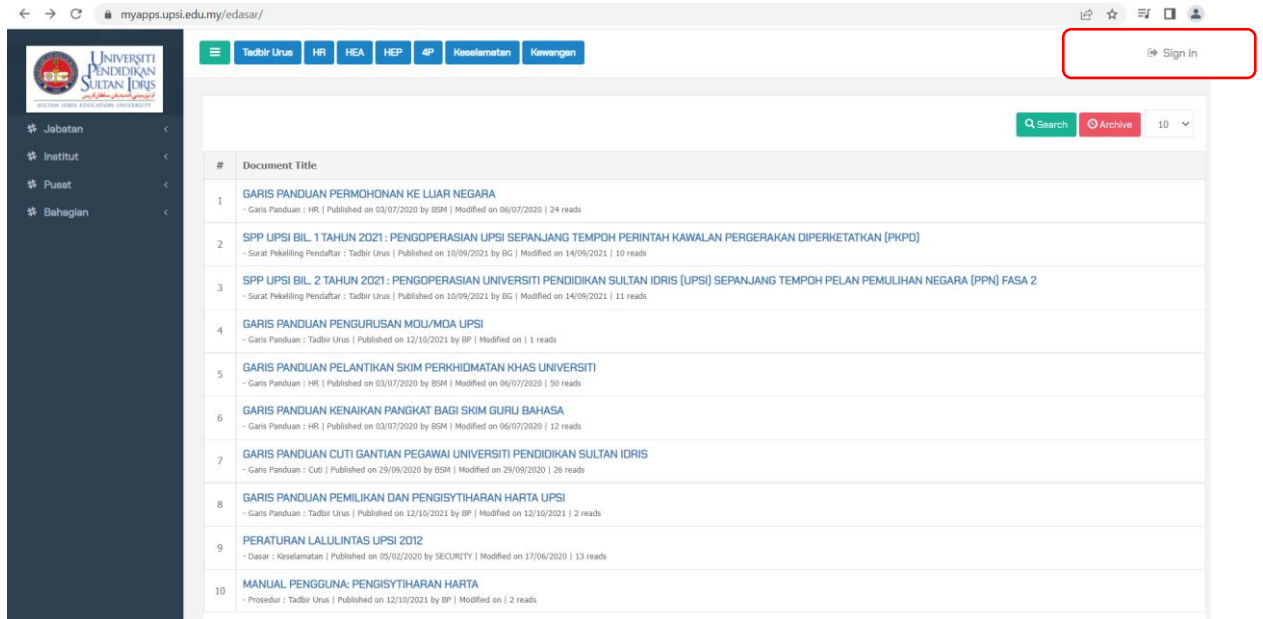

c) Fill in your username and password for MyUPSI Portal. Click Login button

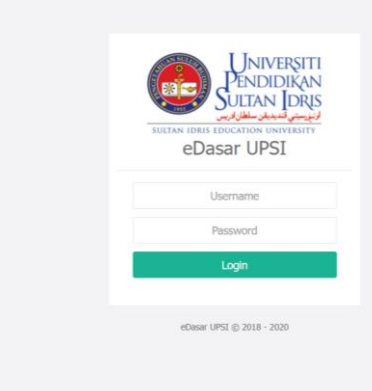

#### **2. OPEN DOCUMENT**

a) Click on the List of Documents menu and select the document **Bendahari**.

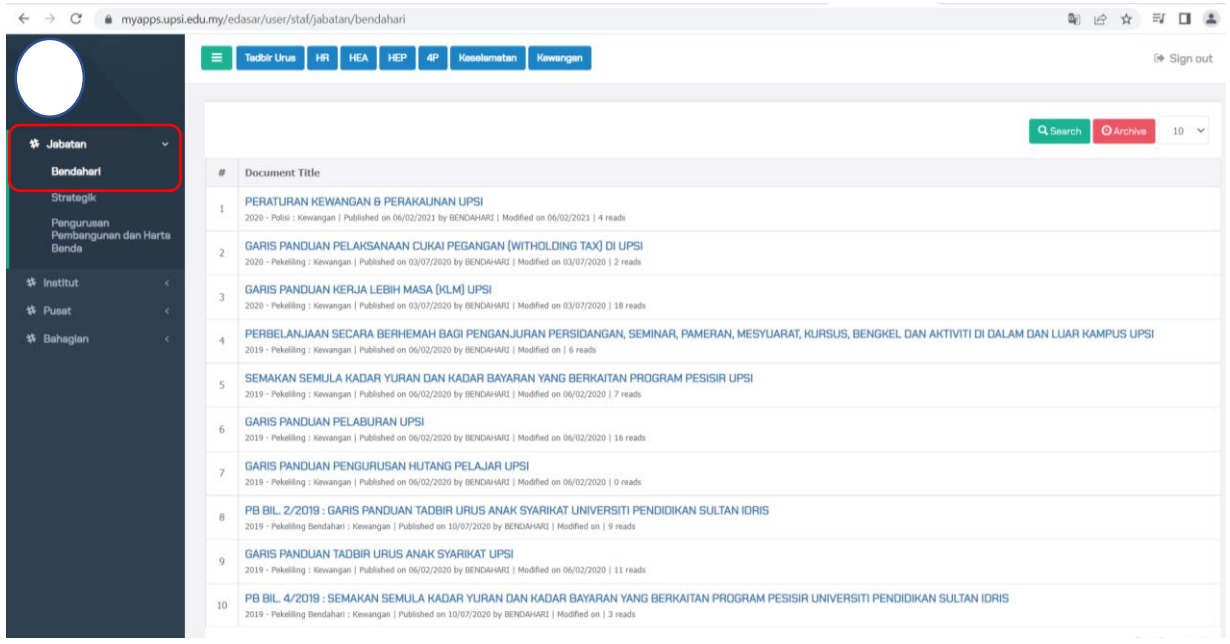

b) Click the button to view document **Peraturan Kewangan & Perwakilan UPSI**

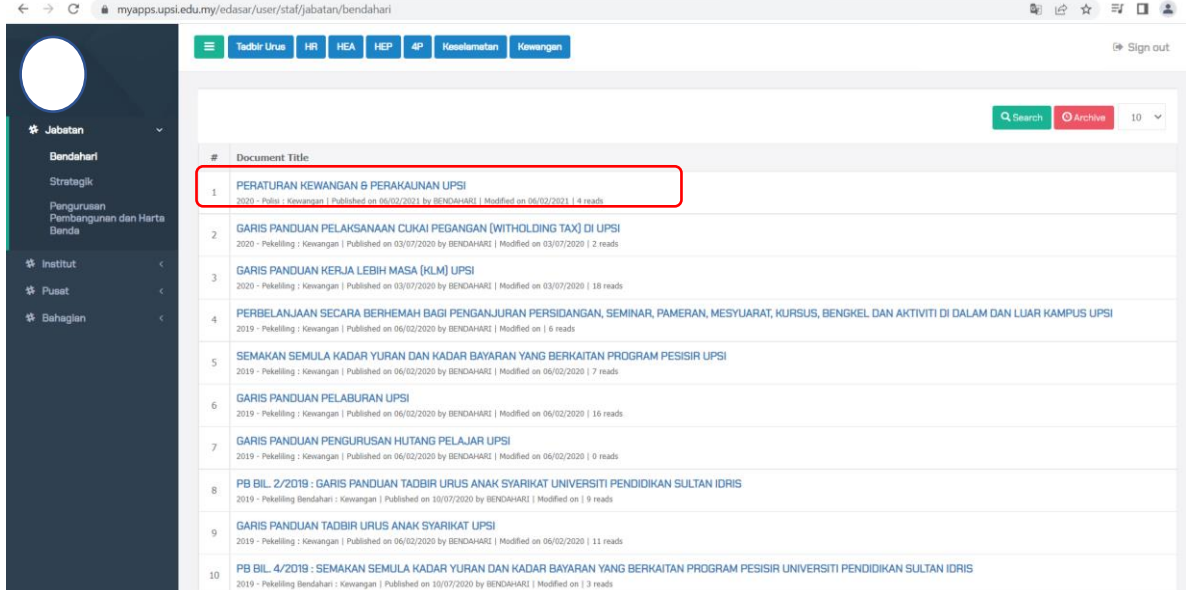

#### c) Document open.

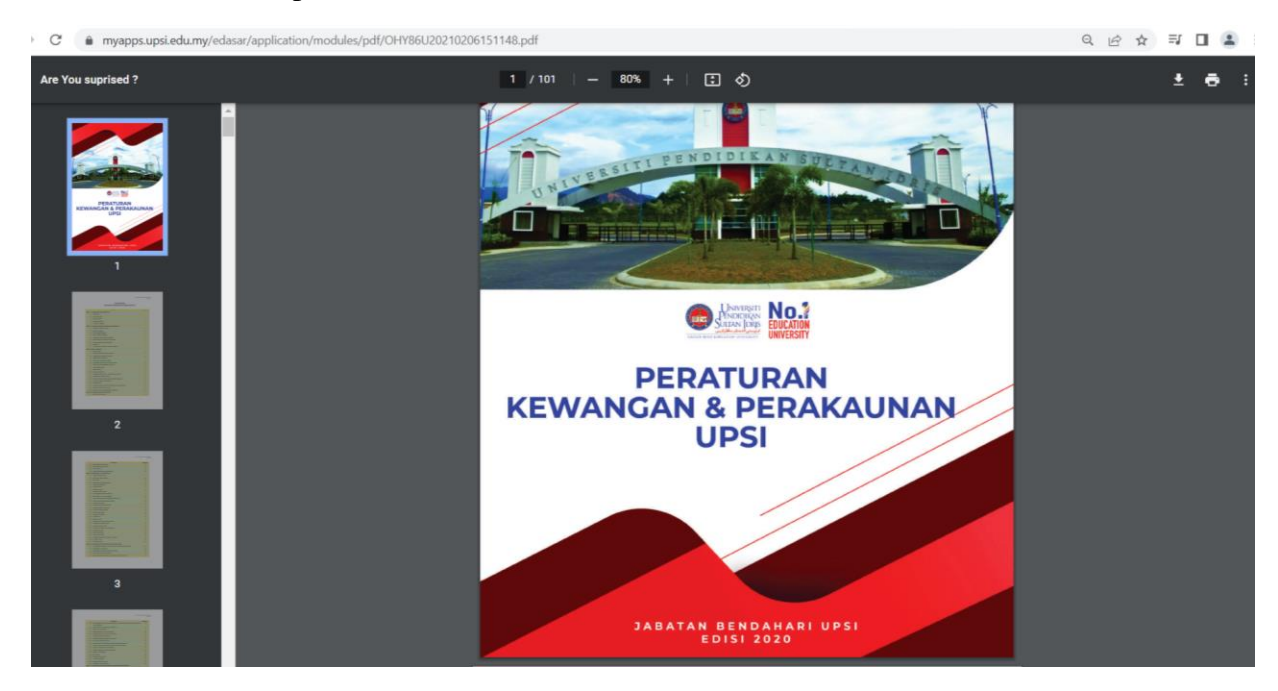

#### **3. SEARCH BY KEYWORD**

a) to search document file, click the search button.

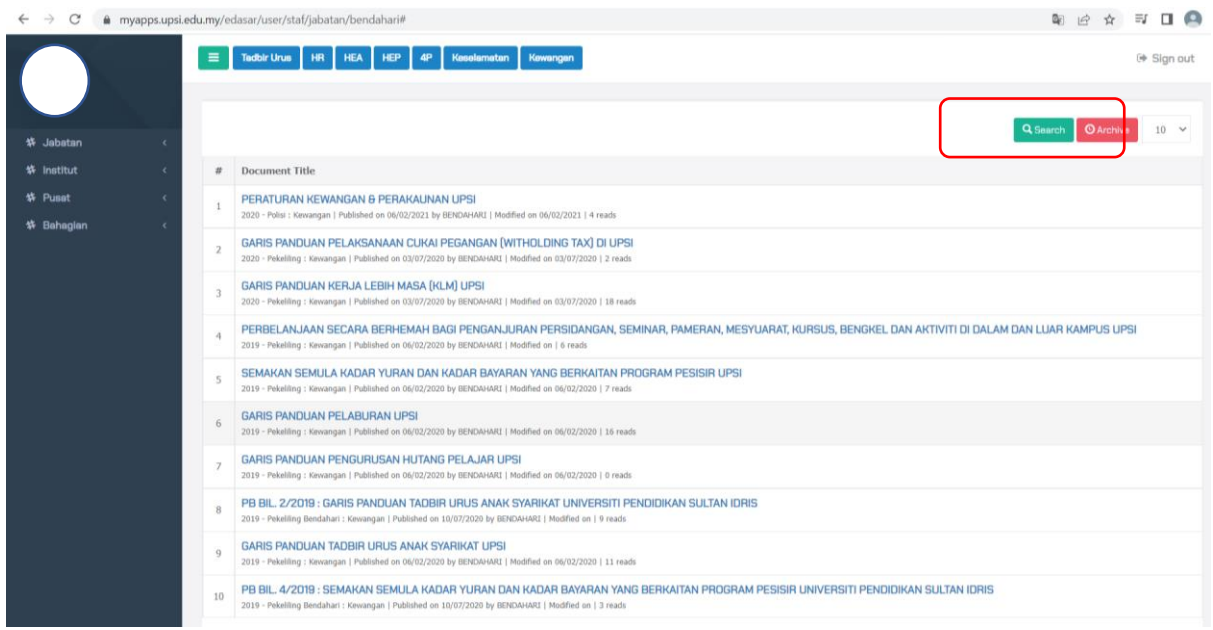

b) fill the word at **keyword** or **title** for view the document.

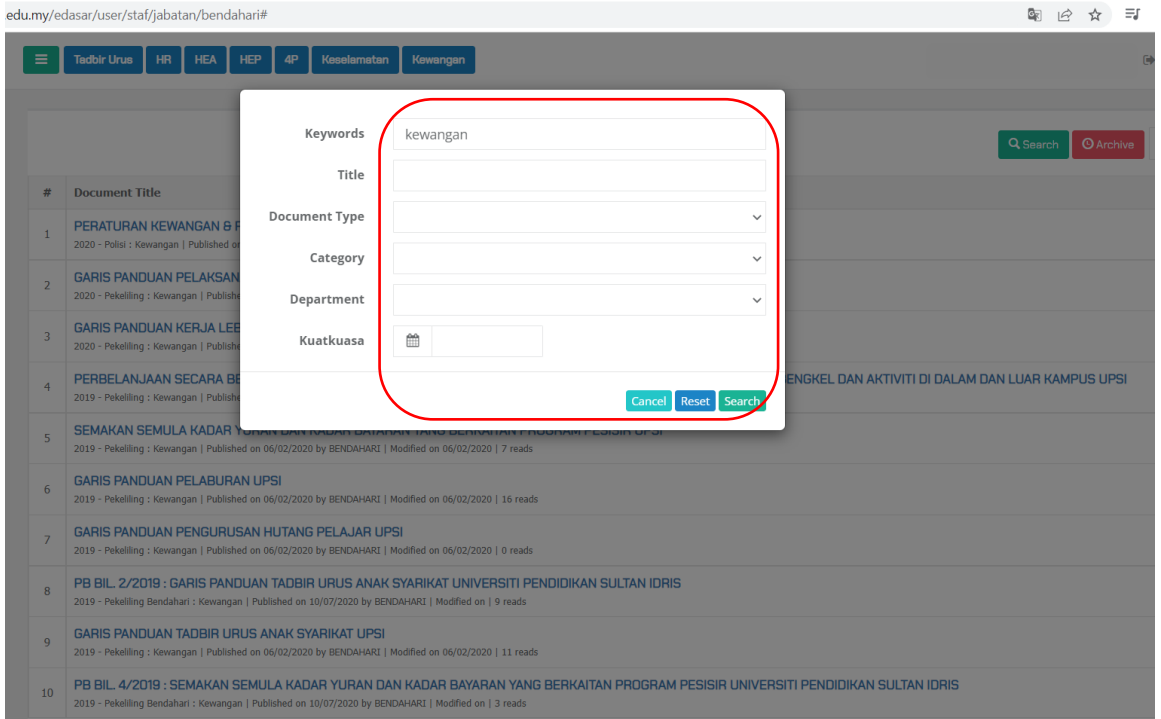

#### c) Document with search button will be listed as below.

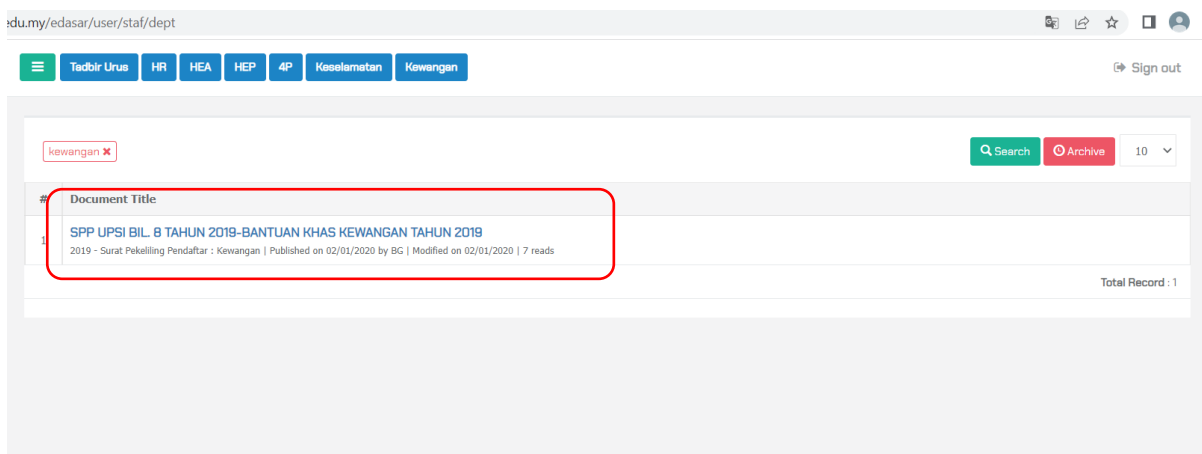